## **E-filing Instructions:**

- 1. Create a login account a[t https://dja-efsp.kingcounty.gov/EFiling/Logon/Home.aspx.](https://dja-efsp.kingcounty.gov/EFiling/Logon/Home.aspx)
- 2. Login to your account.
- 3. Click "E-File Documents into an Existing Case"

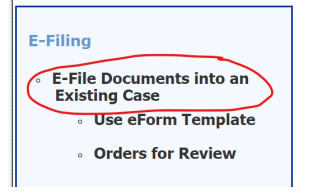

4. Enter your case number, **XX-2-XXXXX-X** and click "Next"

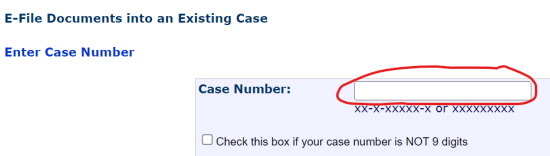

5. Select the document type that most closely matches what you are filing

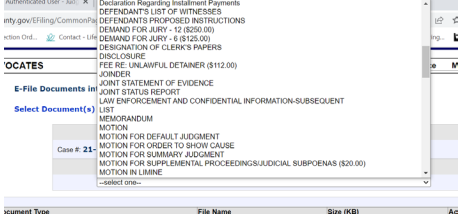

6. Choose the file and click Okay.

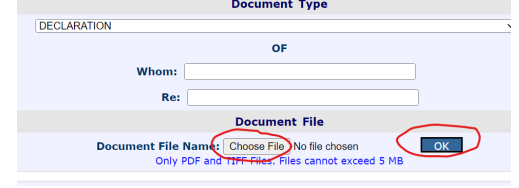

7. Then hit "Next"

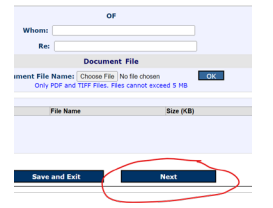

8. Once you finish, you should see a screen that has three or four checkboxes at the top that indicate Complete.

After you e-file it, please note you will still need to the Respondent served via email with a copy of those additional documents. It is important to know that any supplemental materials that you wish to submit to the courts must be served to the Respondent as well.

If you have any questions about e-filing, or would like assistance with the process, you may contact the eServices department directly by calling 206-477-3000, or sending an email to [eservices@kingcounty.gov.](mailto:eservices@kingcounty.gov)